## **EVSC CERTIFIED INTERNAL APPLICATION PROCESS**

Visit [www.evscschools.com](http://www.evscschools.com/) and click on the Employment Link (top right hand corner)

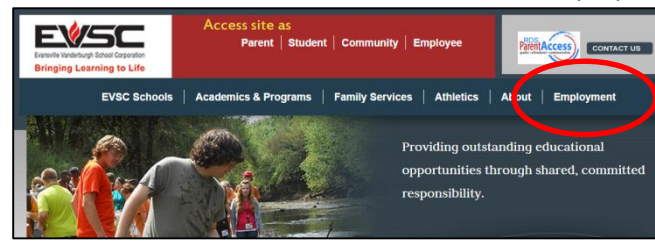

## Click on Apply (top of menu on left hand side)

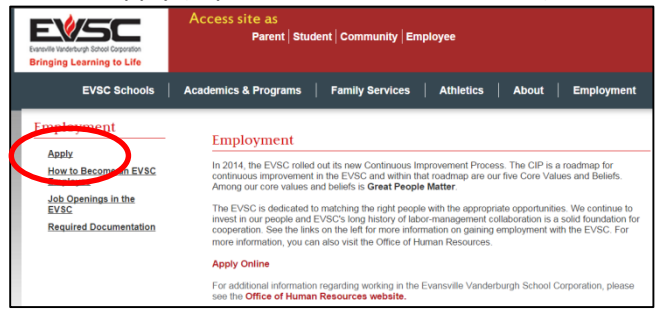

## Click on "Log in" under Internal Applicants

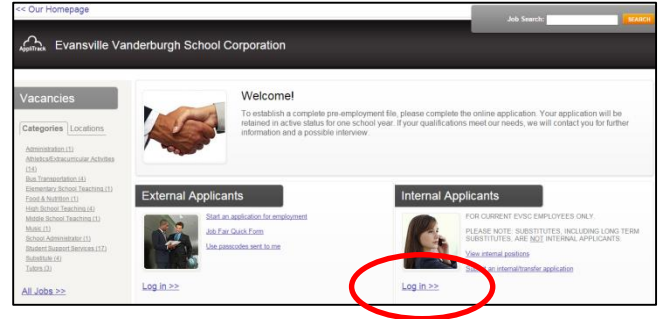

If you have previously applied through the system, you may simply log back into your application by entering the appropriate email address and password. For those that are new to the system, please click the START button on the right hand side.

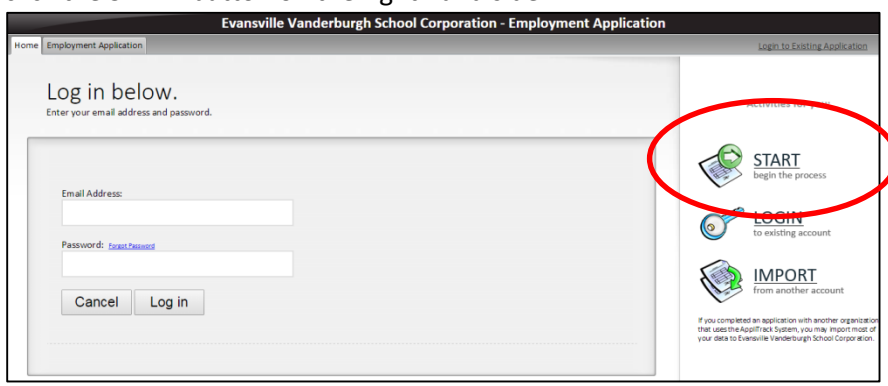

You will notice a navigation menu on the left hand side of the screen. This menu will always list the sections within your application that are required. When you select a position of interest, this menu will change to include the necessary application pages associated to the position. The system will automatically walk you through each section to complete. Click the "Next Page" button on the bottom right hand side of the screen in order to move forward to the next section.

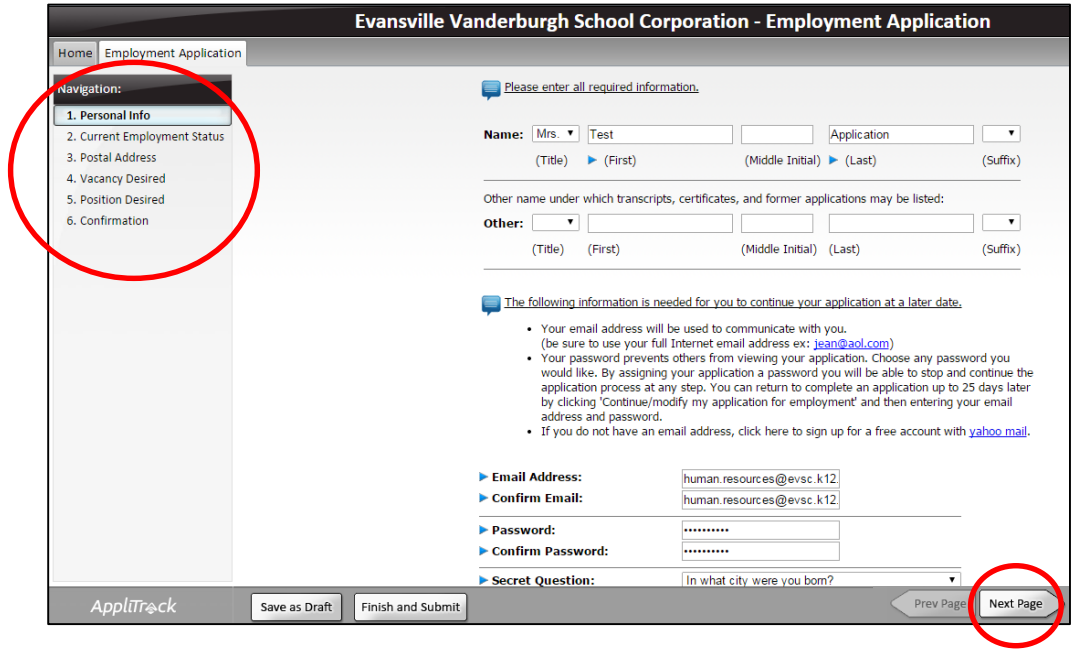

Section 2, "Current Employment Status", allows you to indicate that you are a current employee of the EVSC. It is important that you check the correct button as this will determine the specific sections of the application that must be completed.

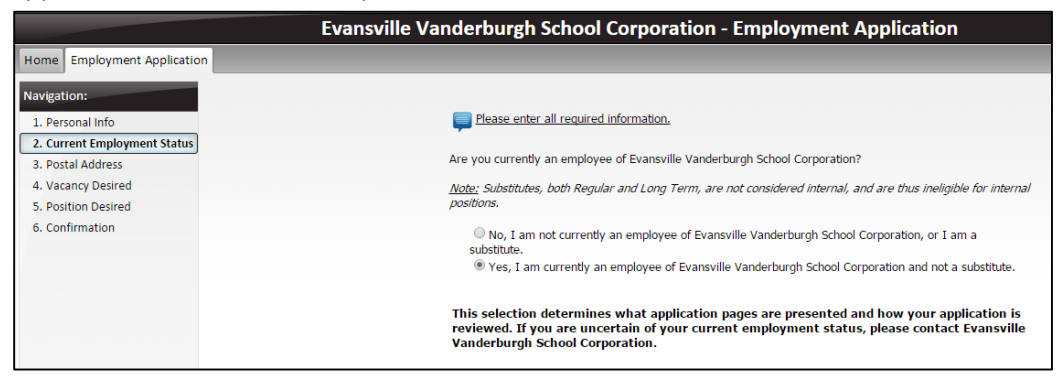

Section 4, "Vacancy Desired", will allow you to indicate the current vacancy that you are interested in. If you are not ready to apply for a specific position, but rather just preparing your application for future openings, you may move forward to the next section of the application. You will need to be sure to log back in and complete this page to be considered an applicant for a position of interest.

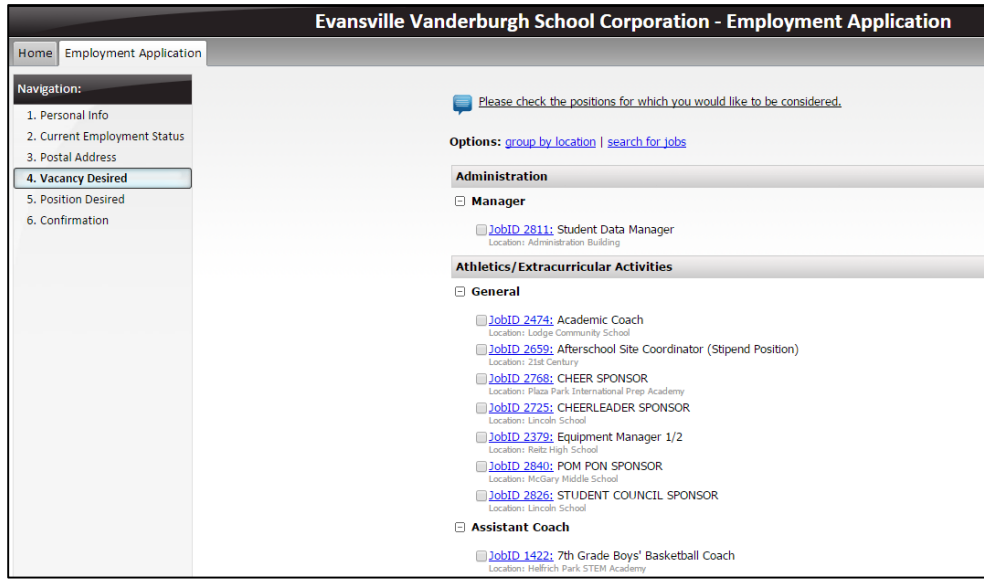

The "Position Desired" section allows you to indicate all areas of interest without applying to a current opening. Selecting a position does not include you in the applicant list that is provided to administrators for their specific vacancies. In order to submit your application for a current job opening, you will need to choose the specific opening of interest under the "Vacancy Desired" page.

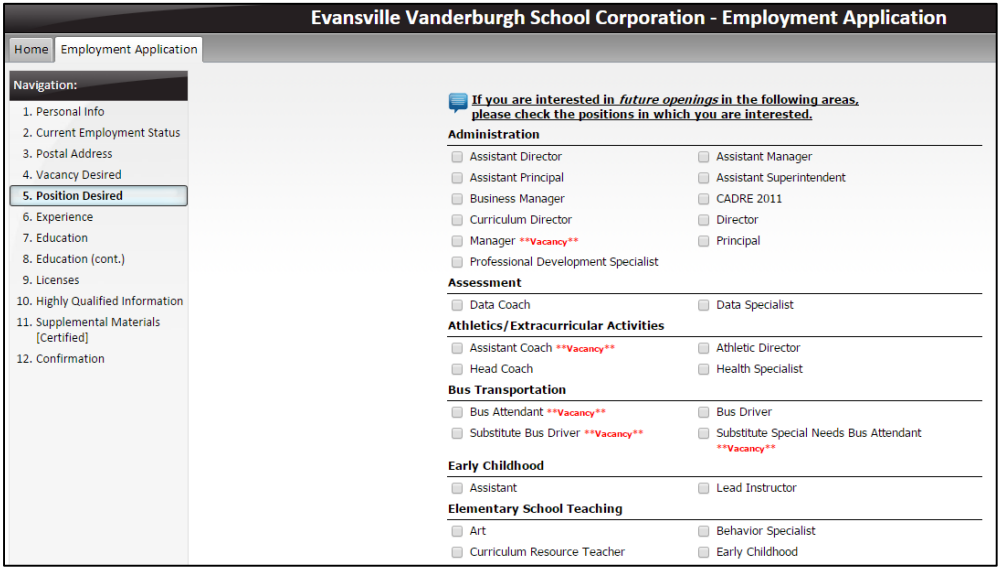

The "Supplemental Materials [Certified]" section allows you to upload copies of your teaching license, cover letter, resume, etc. You may choose to include references as a part of your resume, or upload reference letters. These documents are not required, but will be available for the hiring administrator to review upon submission.

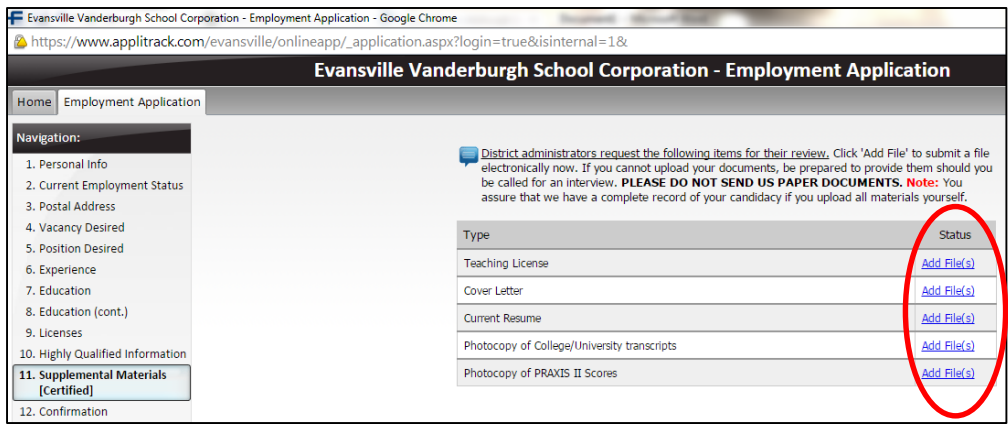

The last section of the application process is the "Confirmation" page. You will receive a message if sections are incomplete. If your application is complete and ready to submit, simply click on the Submit Application button provided.

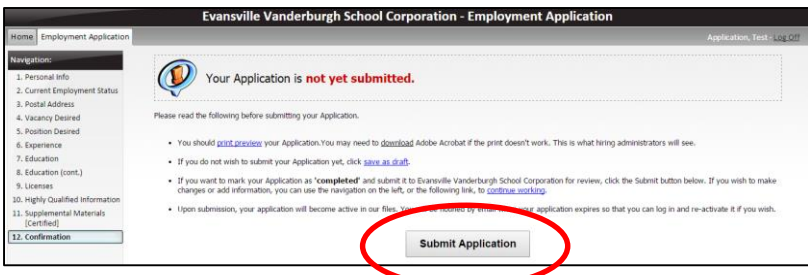

Upon submission, you will receive a notification as shown below. This will identify the current open vacancy for which you would like to be considered.

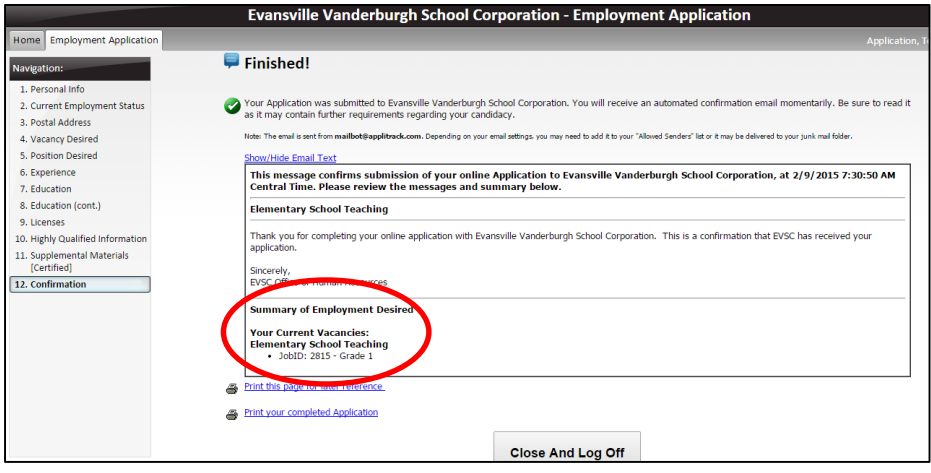